#### ちば電子申請サービスによる納税証明書の交付請求の手続きについて

 令和5年10月より、千葉県ではちば電子申請サービスを利用した納税証明 書の交付請求の受付を開始しました。

 本マニュアルは、申請の手順等についてまとめておりますので、申請時に参考 になさってください。

〈目次〉

- 1 申請の手順について
- 2 申請内容について県税事務所又は自動車税事務所から修正依頼が あった場合について
- 3 申請を取り下げる場合について ※原則、手数料の支払金額確定後の取り下げはできません。

## ※なお、誤った税目や証明書の種類を申請してしまった場合は、請求 を行った事務所へ電話等で御連絡いただき、修正や取り下げを行って ください。

- 1 申請の手順について
	- (1) ちば電子申請サービス (【ちば電子申請サービス】手続き申込:手続き一覧 (e-tumo.jp))へアクセスし、「手続き申込」のキーワードに「納税証明 書の交付請求」と入力し、「絞り込みで検索する」を押下する。

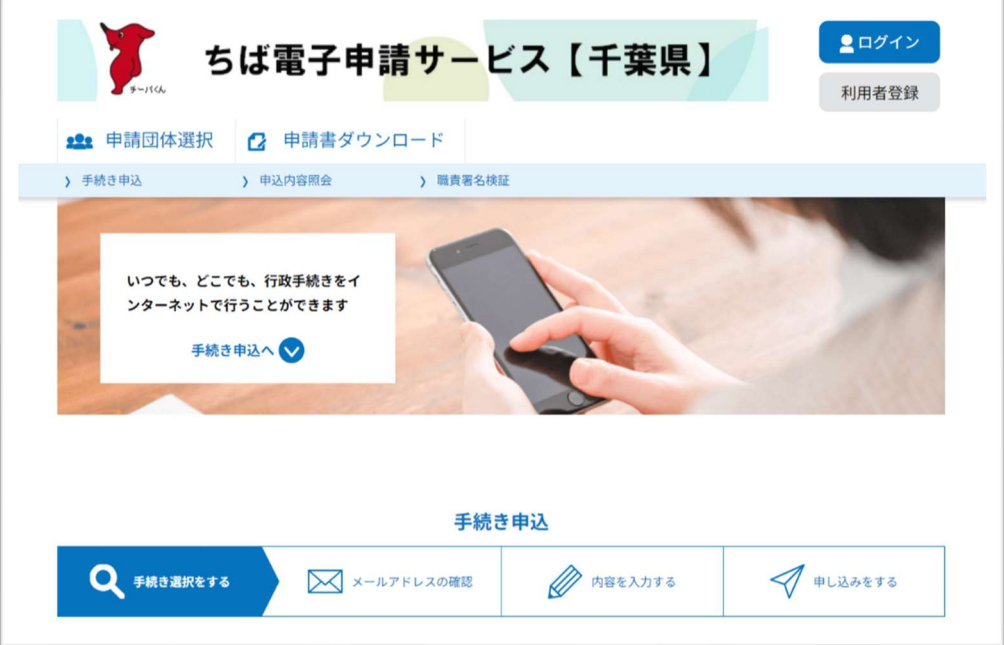

少し下へ

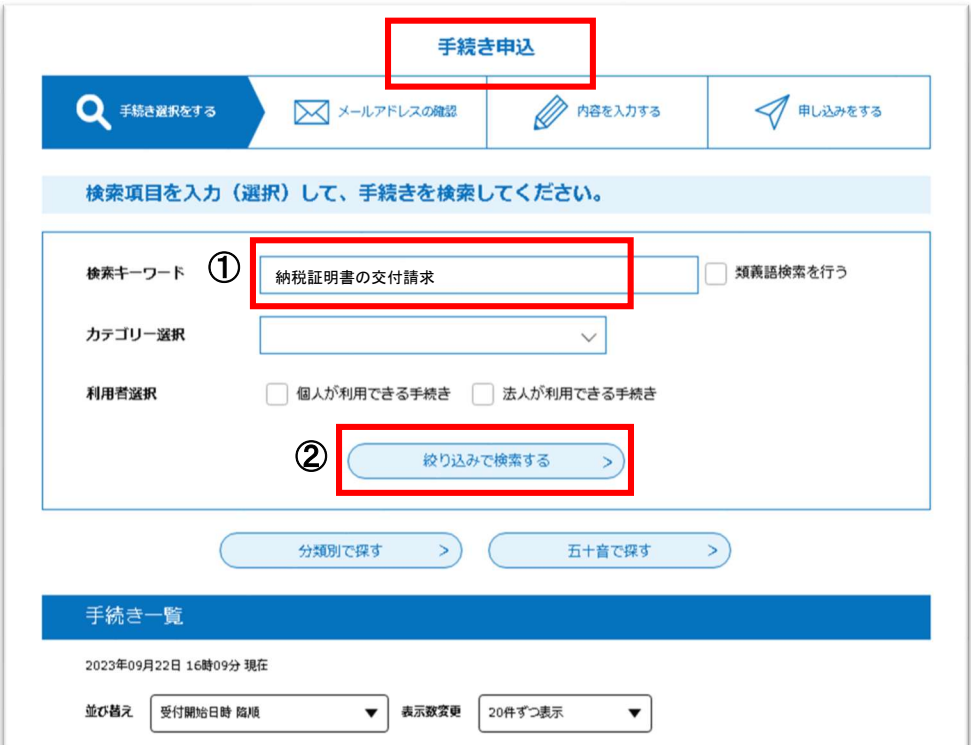

(2)手続き一覧に表示される「(電子収納・郵送)納税証明書の交付請求」 をクリックし、利用者登録されていない場合は「利用者登録せずに 申し込む方はこちら」を、利用者登録済の場合は、利用者 ID とパス ワードを入力して、次へ進む。

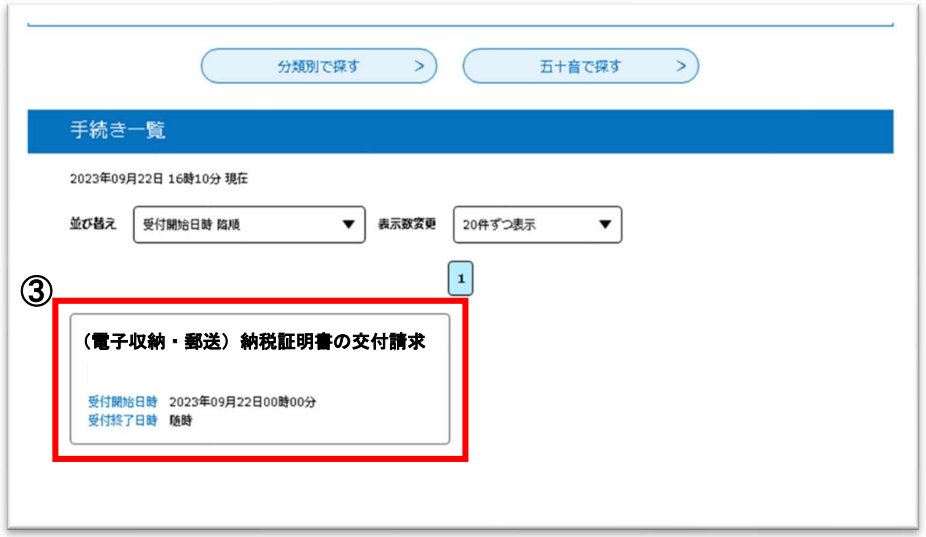

 ※利用者登録がなくても申請は可能です。利用者登録をした場合、メールアドレ スの入力等を省略することができます。

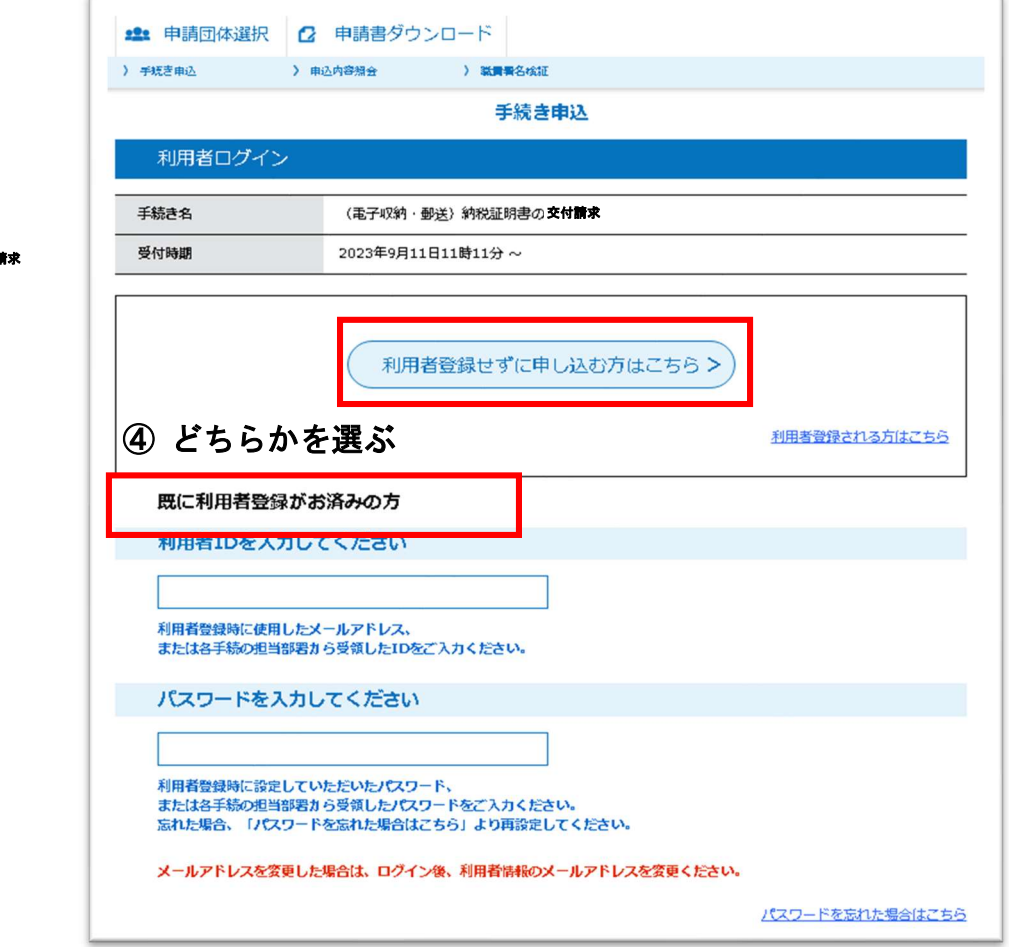

交付請求

(3)手続き説明と利用規約を御確認いただき、「同意する」を押下する。 (利用者登録をしていない場合は、同意後、メールアドレスの入力を 行います)

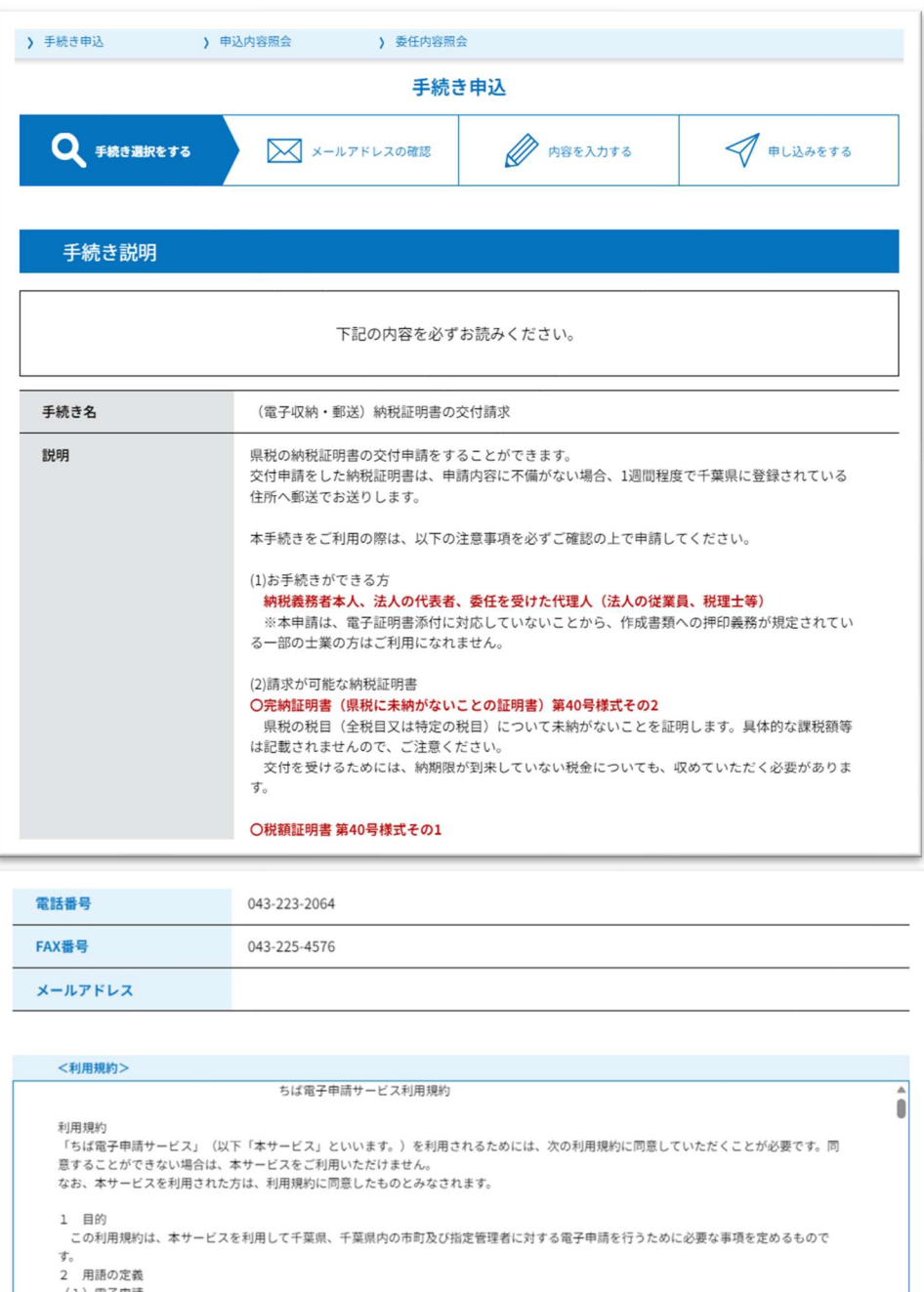

(1)電子申請<br>本サービスを利用して、申請・届出などの行政手続等を行うこと。<br>(2)県内自治体

「同意する」ボタンをクリックすることにより、この説明に同意いただけたものとみなします。

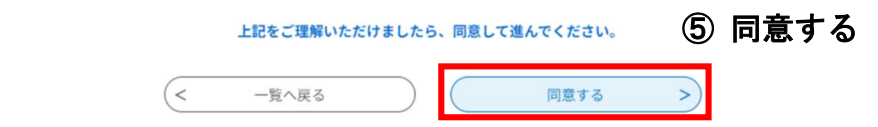

### (4)申請フォームを入力し、必要な納税証明書や枚数を指定する。

(請求は課税元の県税事務所等(※1)に行っていただきます。また、 添付が必要な確認書類について添付してください)

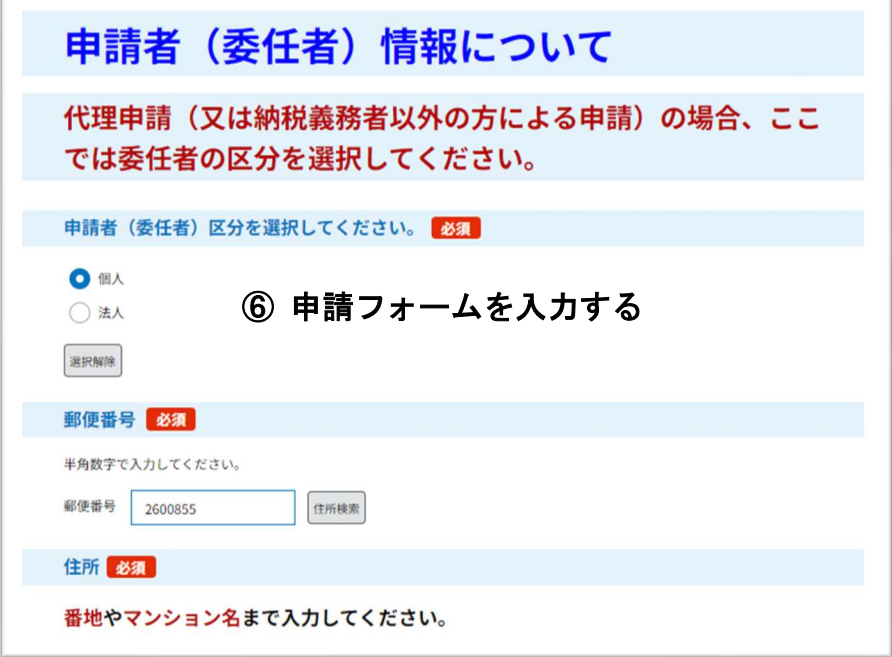

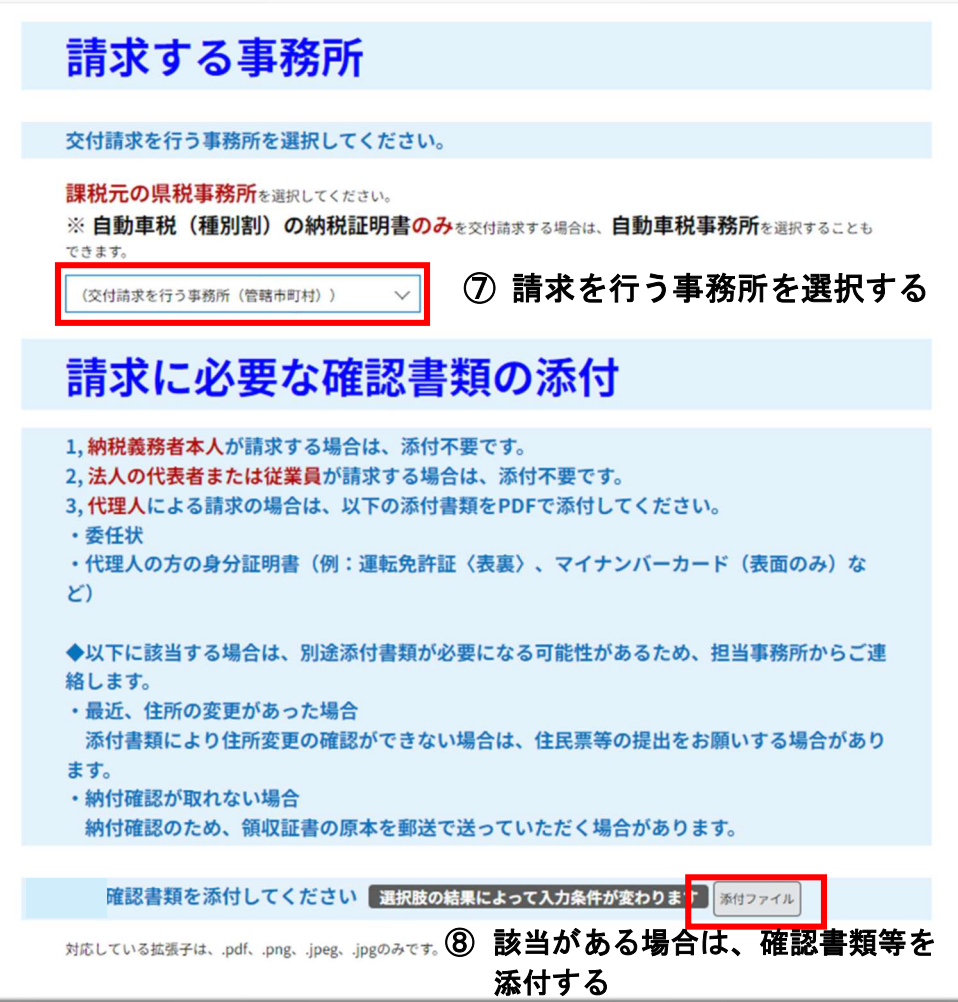

- ※1…課税元の県税事務所等とは
	- ・自動車税 :車の登録番号(ナンバー)の市(千葉、習志野、野田 等) の管轄の県税事務所、又は自動車税事務所
	- ・その他の税:納付書を送付している課税元の県税事務所(納付書に記載 されています)

--------------------------------------------------------------------------

#### 【参考】確認書類の添付方法について

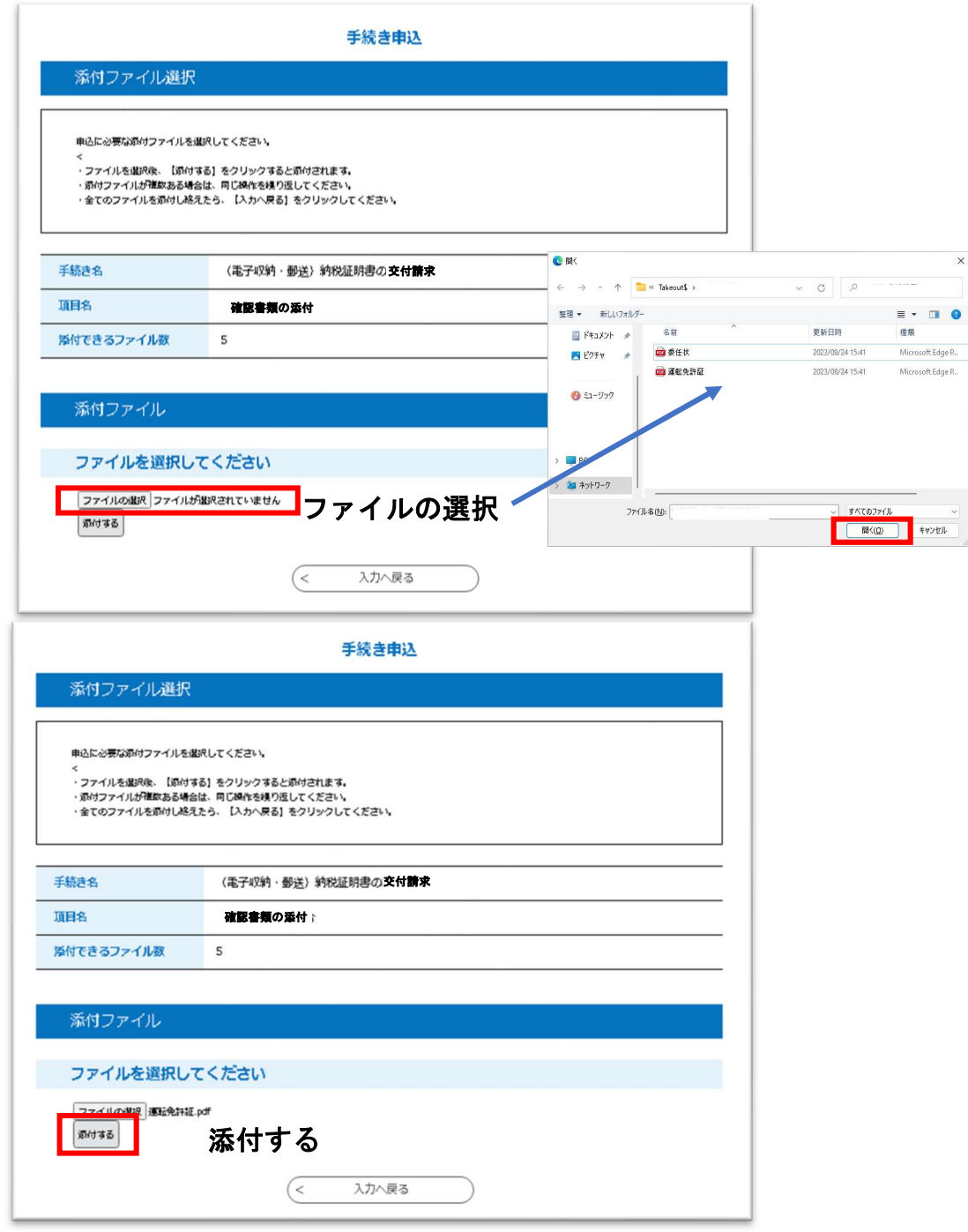

添付したい書類を全て添付し終えるまで、「ファイルの選択」→「開く」 →「添付する」の順でファイルを添付する。

```
全て添付し終えたら、「入力へ戻る」
```
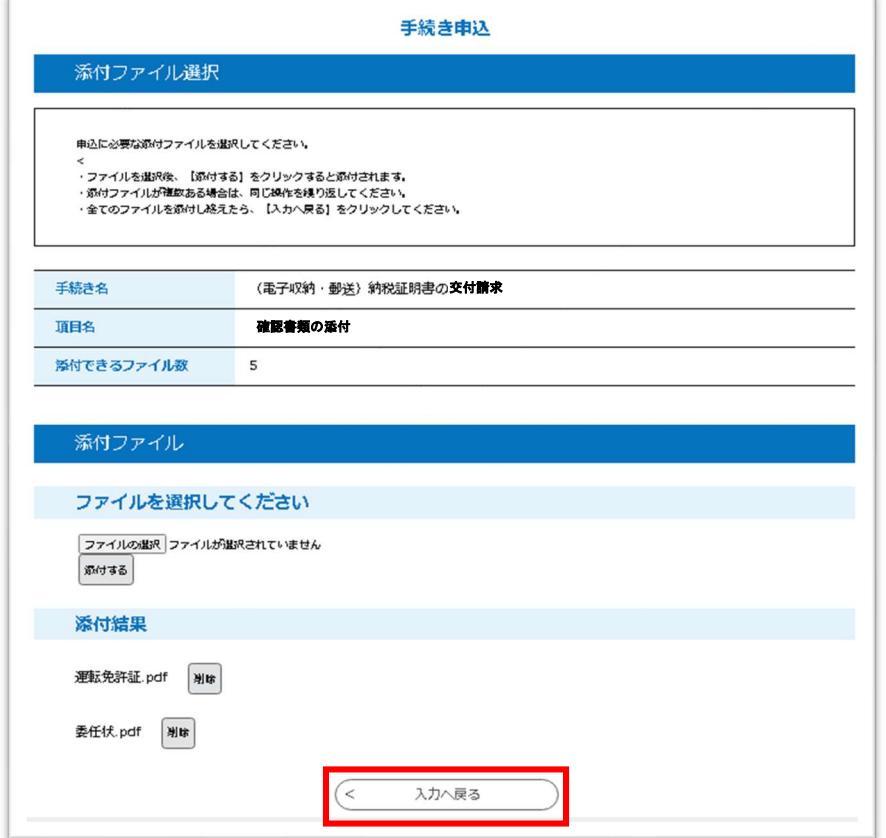

※2…確認書類について

#### 代理人の方が請求される場合は、本人確認書類の添付が必要となります。対 応する拡張子は「.pdf」、「.png」、「.jpeg」、「.jpg」です。

必要となる本人確認書類については、こちらをご覧ください。

・千葉県ホームページ 車検用(継続検査・構造等変更検査用)以外の納税証明書の交付請求に ついて/千葉県 (chiba.lg.jp)

委任状の様式は、本マニュアルが記載されているページにあります。 任意様式でも問題ありません。ただし、委任事項、委任状の作成日、委任 者の氏名(名称及び代表者氏名)と代理人の氏名、委任者と代理人の住所 の記載が必要になります。

(5)申請フォームの入力が完了し、内容を送信すると、申込完了メールが 自動送信される。

※この時点ではお手続きは完了しておりません。

県税事務所又は自動車税事務所において、いただいた申請内容を確認 した上で、交付手数料等の金額を確定し、メールで通知します。

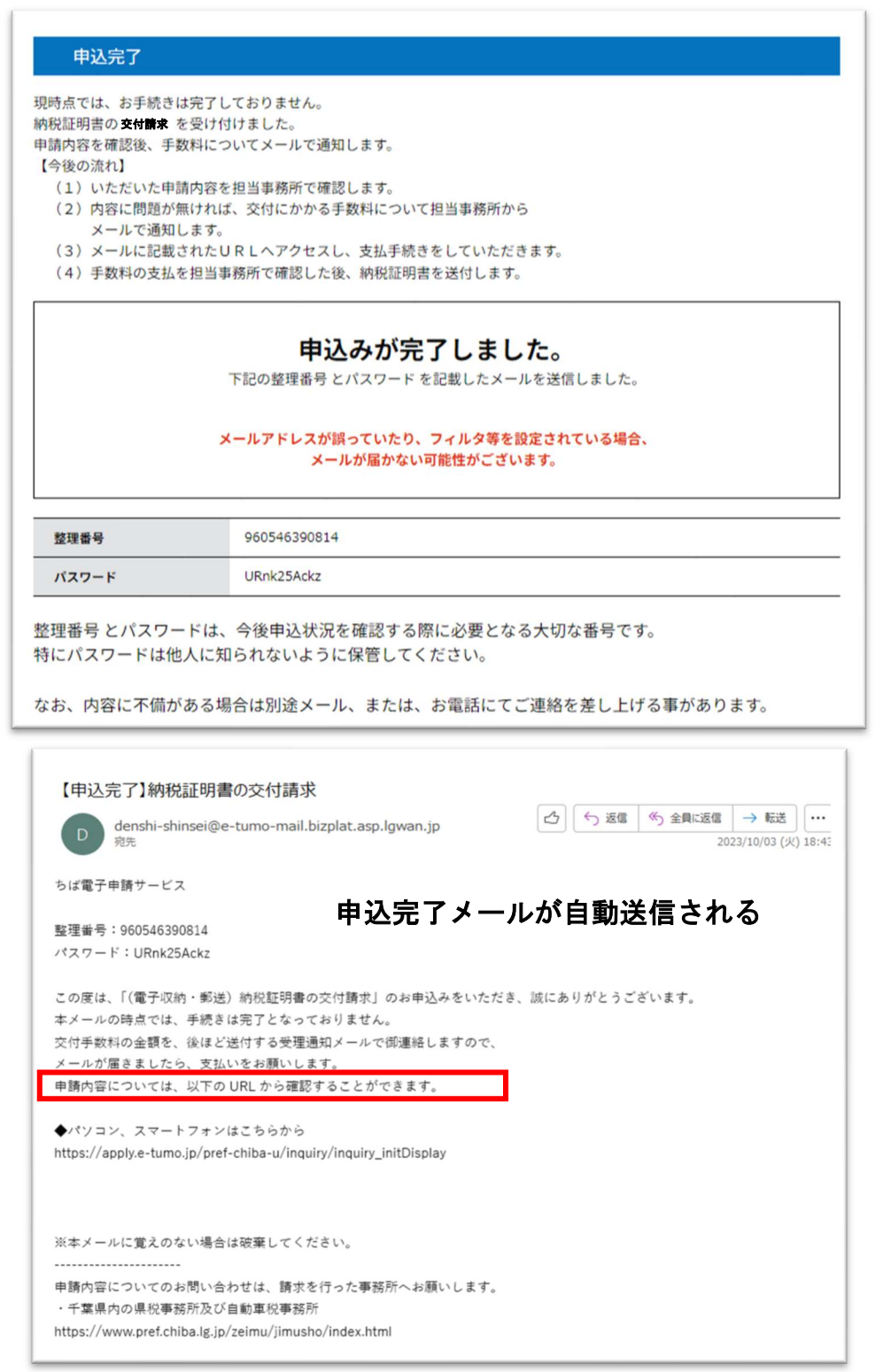

後日、請求を行った事務所から、「(受理通知)納税証明書の交付請求」 というメールを送付します。

(6)交付手数料と郵送料の合計金額の支払手続きを行う。

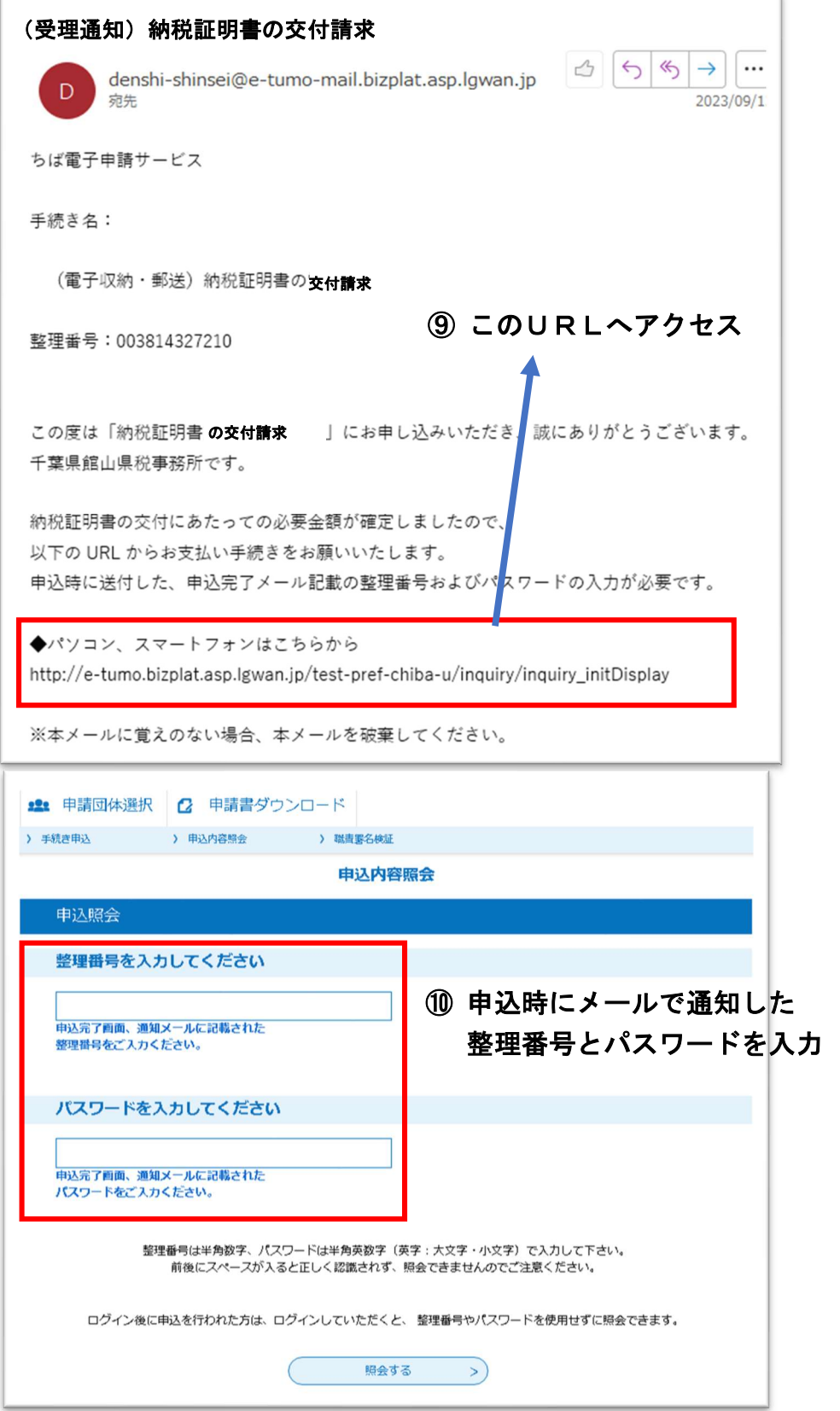

#### (7)支払方法を選択する。

受理通知メール記載のURLから申込内容照会へ進み、申込完了メール 記載の「整理番号」、「パスワード」を入力すると、申込データが出てくるの で、その「詳細」へ進むと、以下のような画面へ進む。(受理通知メール受信の 約5分後からお支払が可能になります)

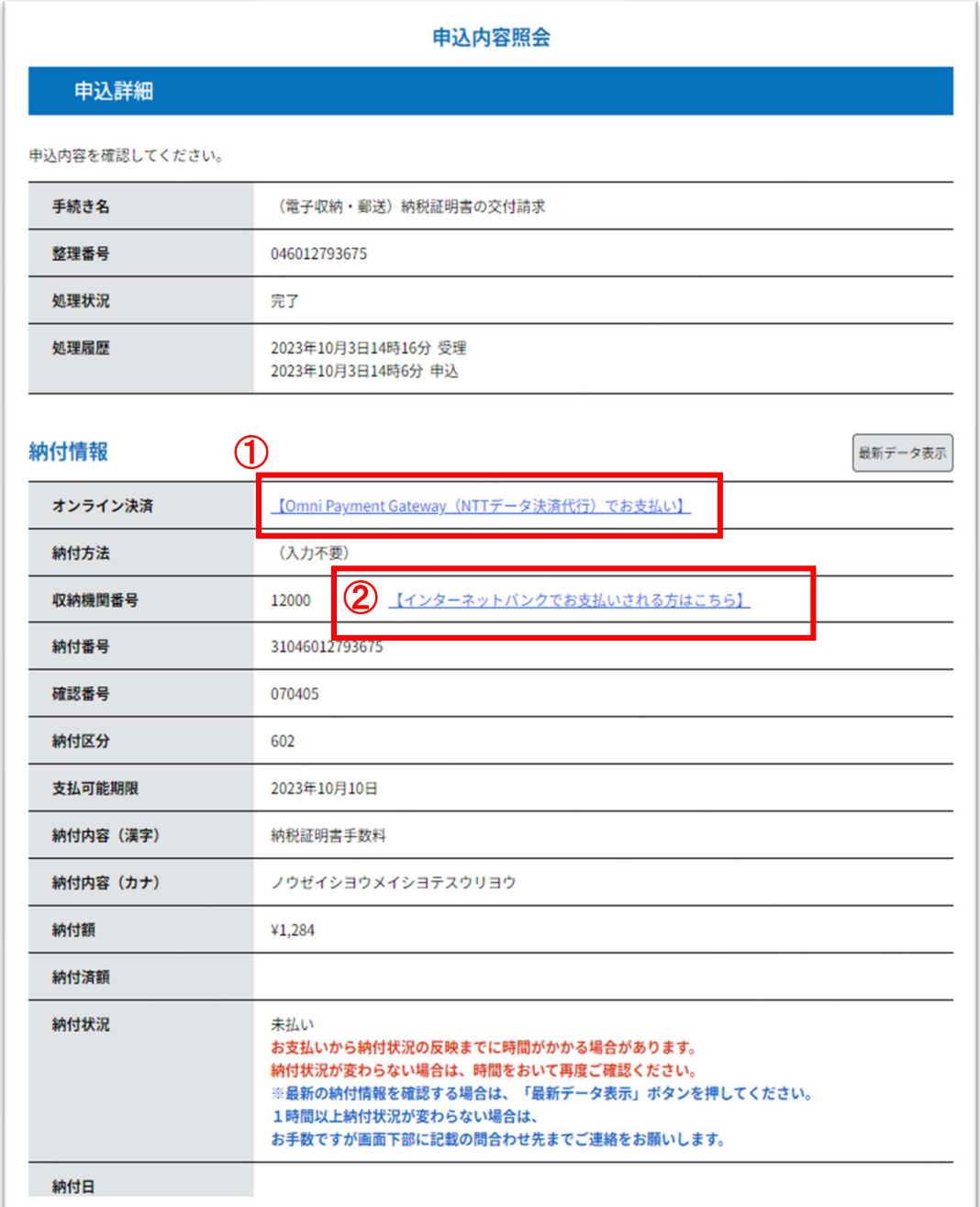

>クレジットカード決済またはスマートフォン決済アプリで納付する場合は ①へ進む。

>ペイジーで納付する場合は②へ進む。

# クレジットカード決済またはスマートフォン決済アプリで納付する場合

① へ進むと、以下のようなページへ進む。

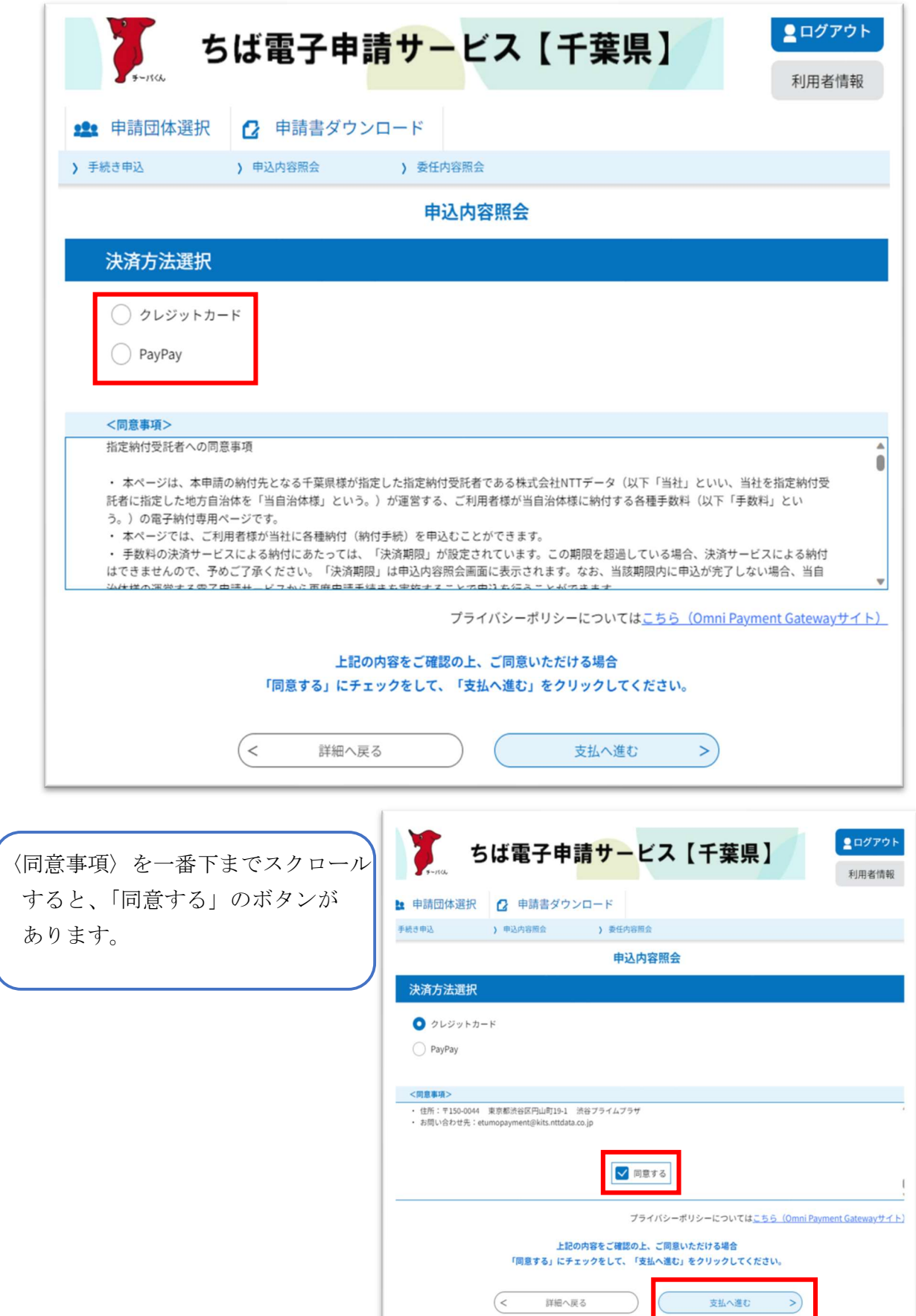

【クレジットカード決済の場合】

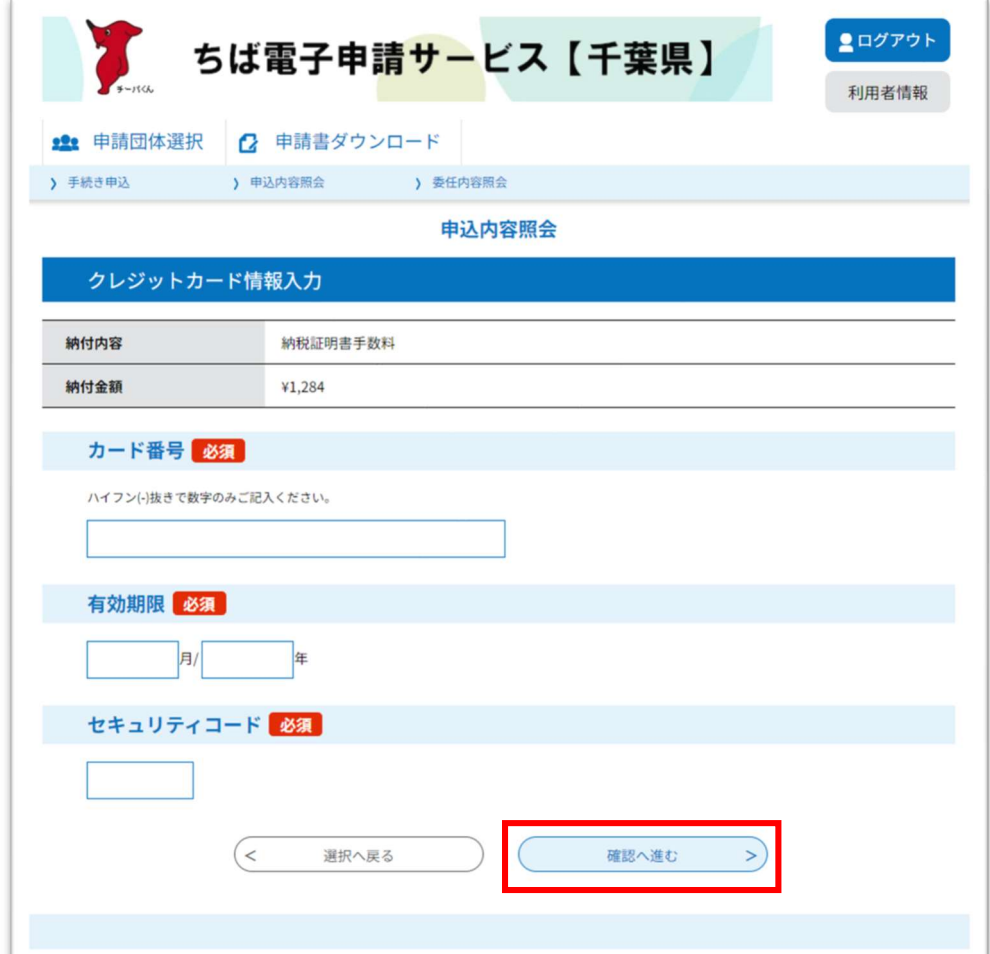

# 【スマホ決済アプリの場合】

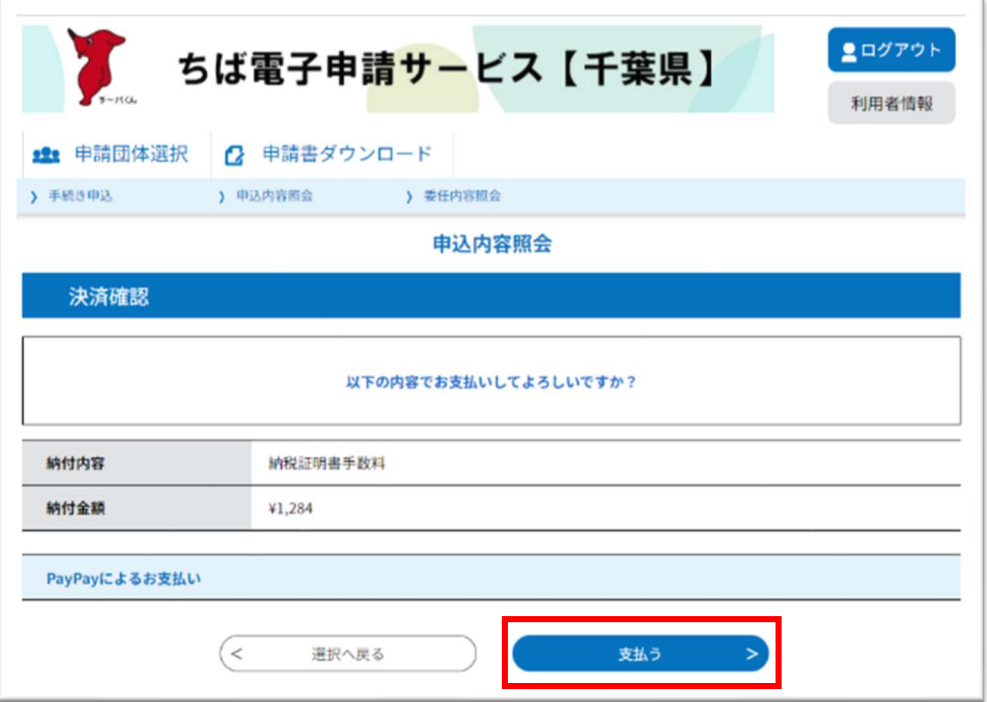

QRコードを読み取るか、右の青い枠の部分からログインして支払うことが できる。

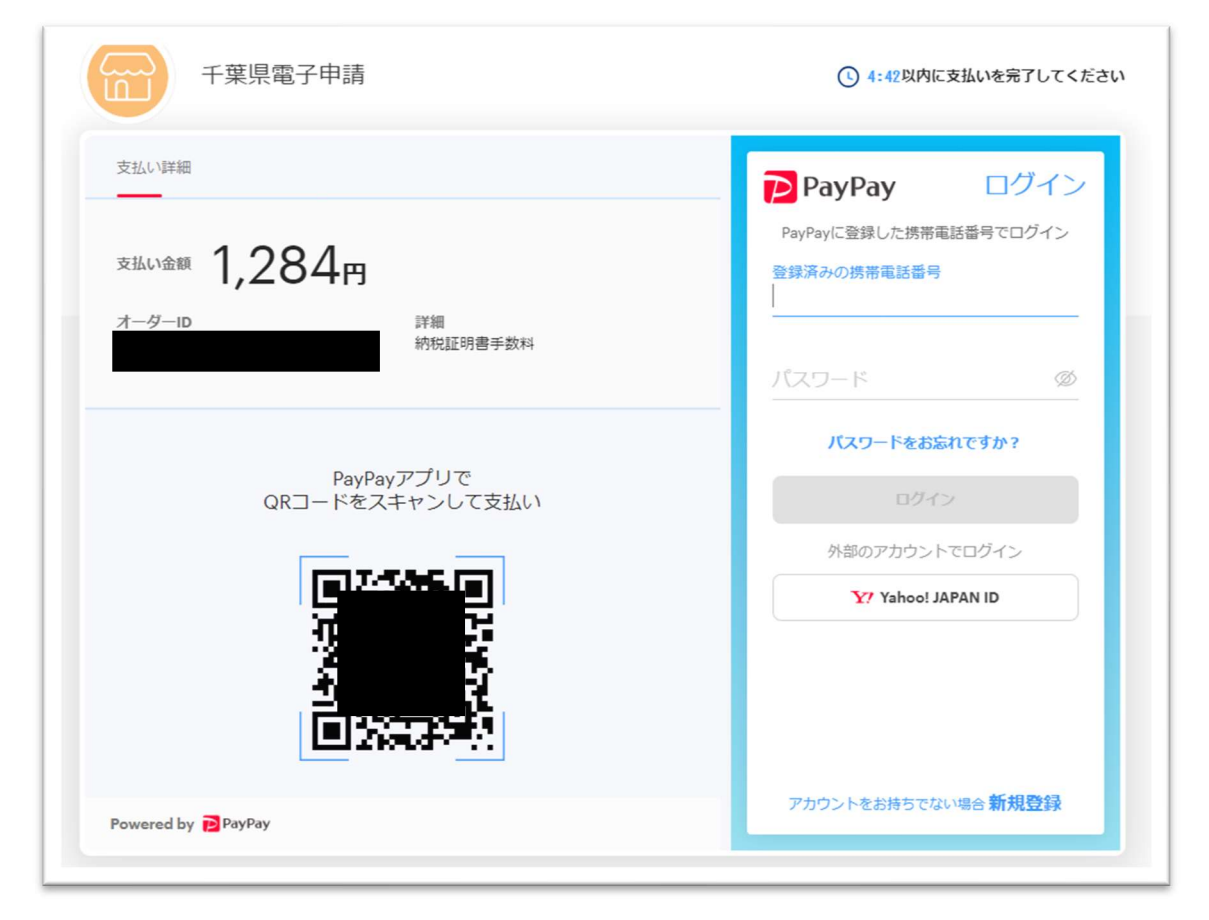

## ペイジーで納付する場合

② へ進むと、千葉県ホームページへ遷移する。どの金融機関のインター ネットバンキングを使用するのか選択し、先へ進む。

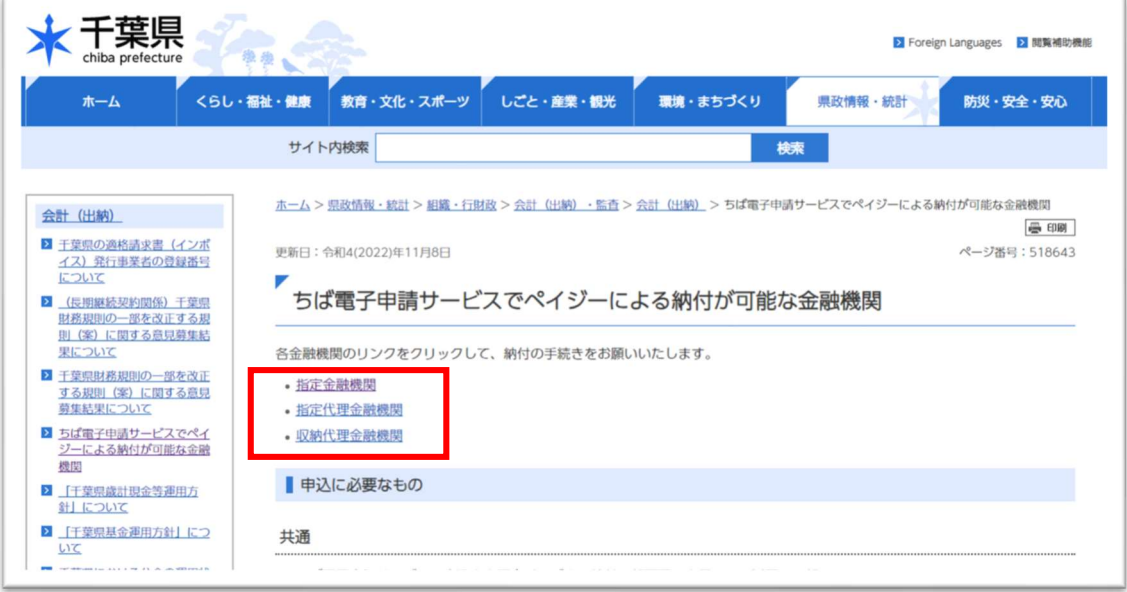

### 納付に使うインターネットバンキングの銀行を選択する。

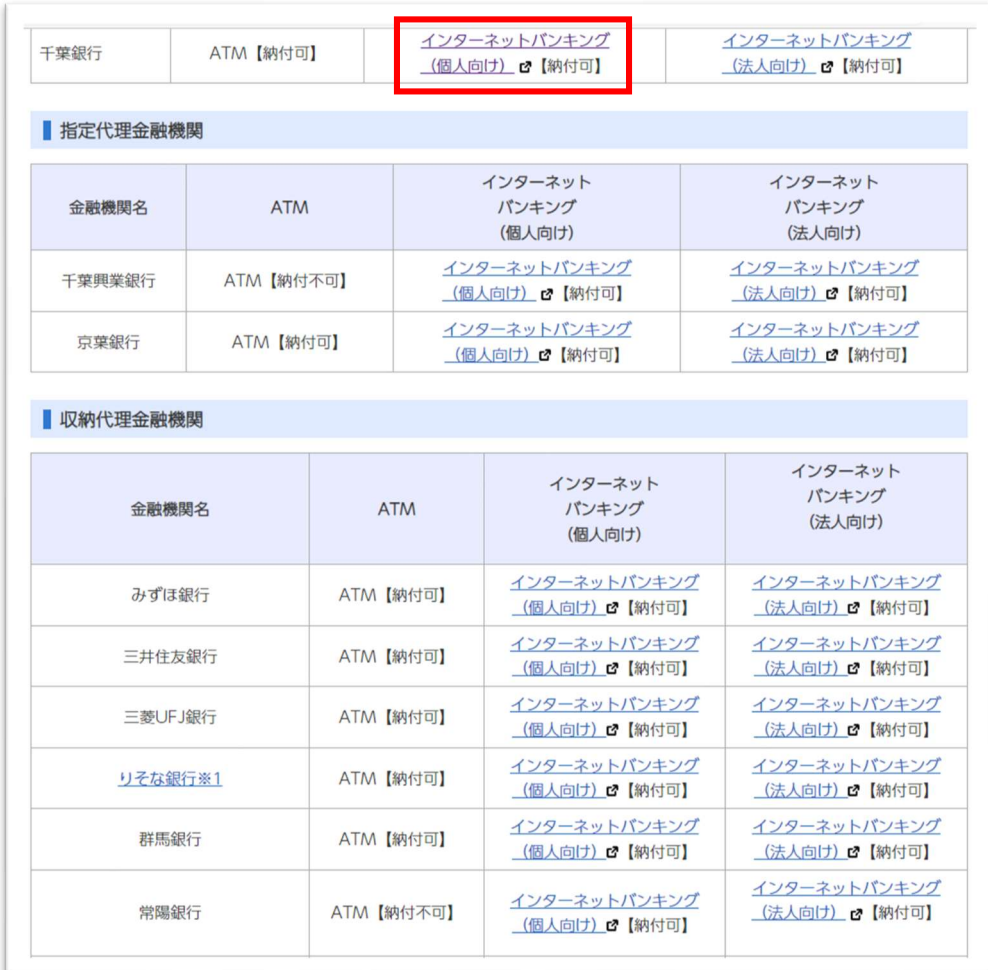

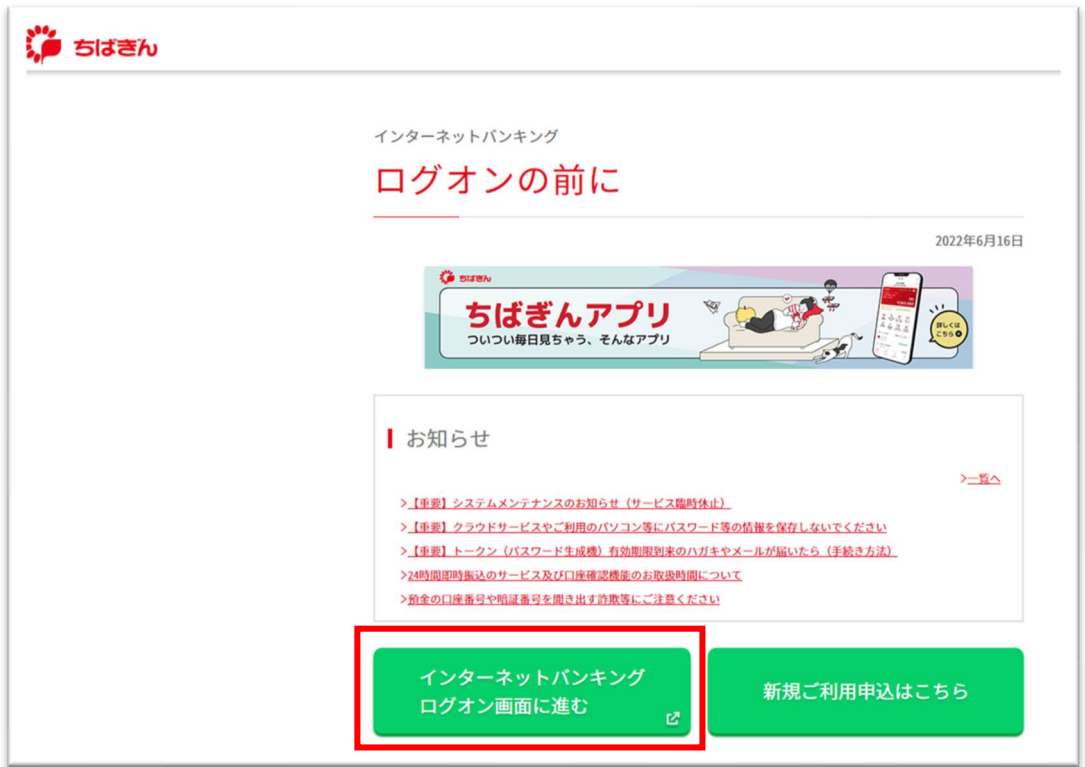

インターネットバンキングの支払画面へ進む。

 お支払が完了すると、ちば電子申請サービスから、お支払が完了したことの 通知メールが送信される。

## (8)請求した事務所で、手数料のお支払いがあったことを確認後、納税 証明書を発行し、郵送により千葉県で登録されている住所へ送付する。

### 以上で、お手続きは完了です。

2 申請内容について県税事務所又は自動車税事務所から 修正依頼があった場合について

・申請内容に不備があった場合は、請求を行った事務所から、内容確認のため にお電話させていただき、場合によっては修正依頼を求めることがあります。

## ① 担当事務所から電話があり、内容の修正依頼があったときは、修正 依頼メールが送付される

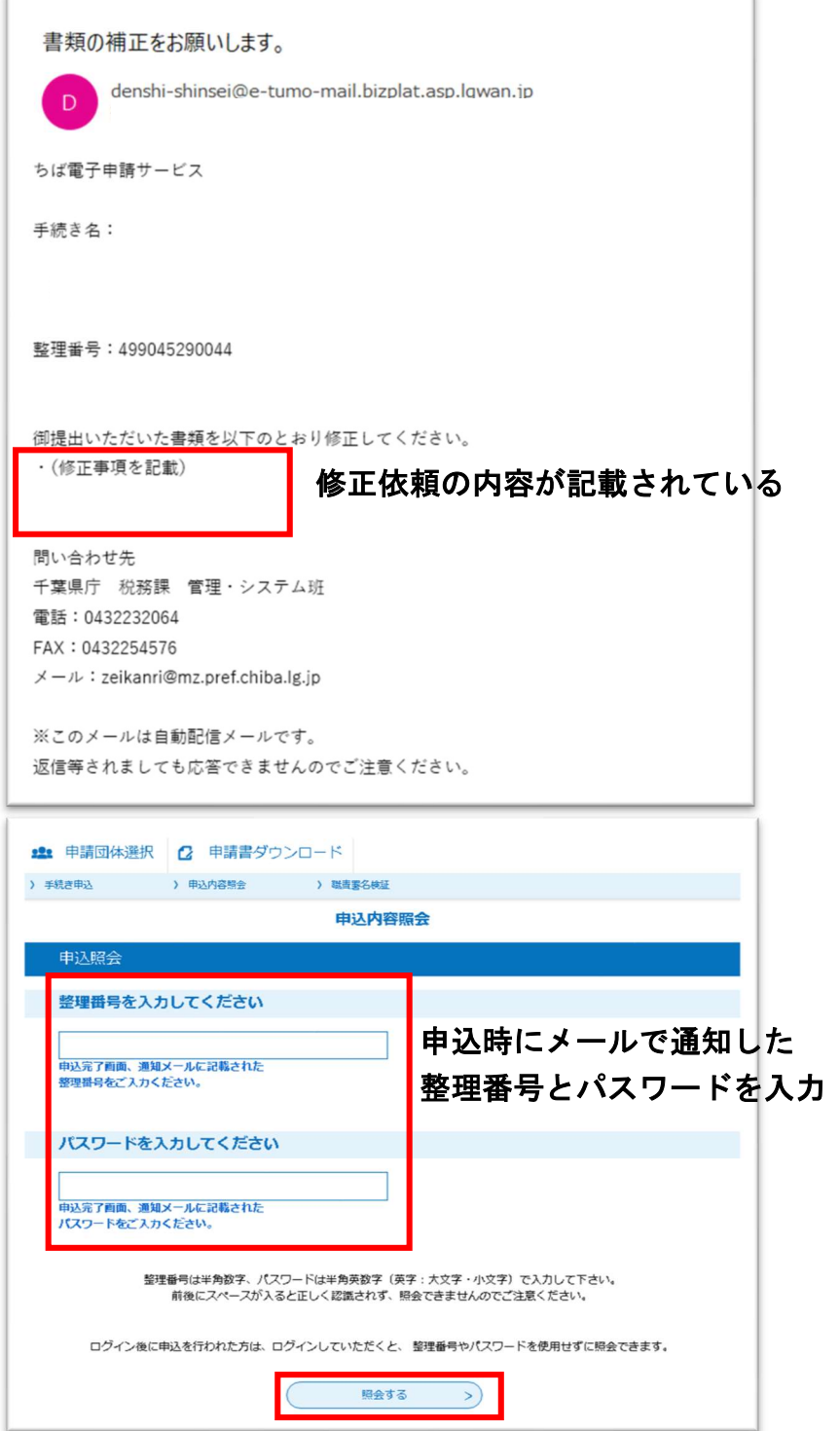

## 申込内容照会の画面へ進む

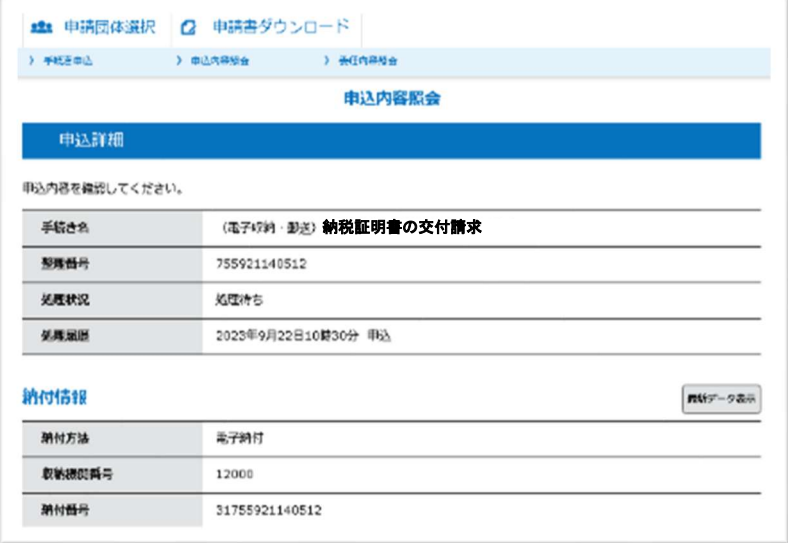

## 下のほうへスクロールする

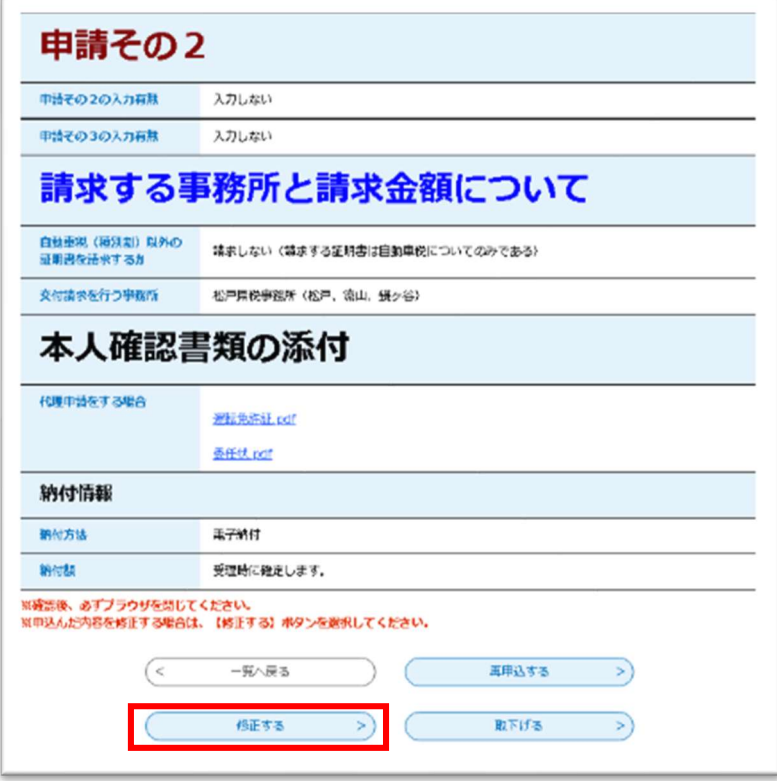

## 申込内容を修正することができる

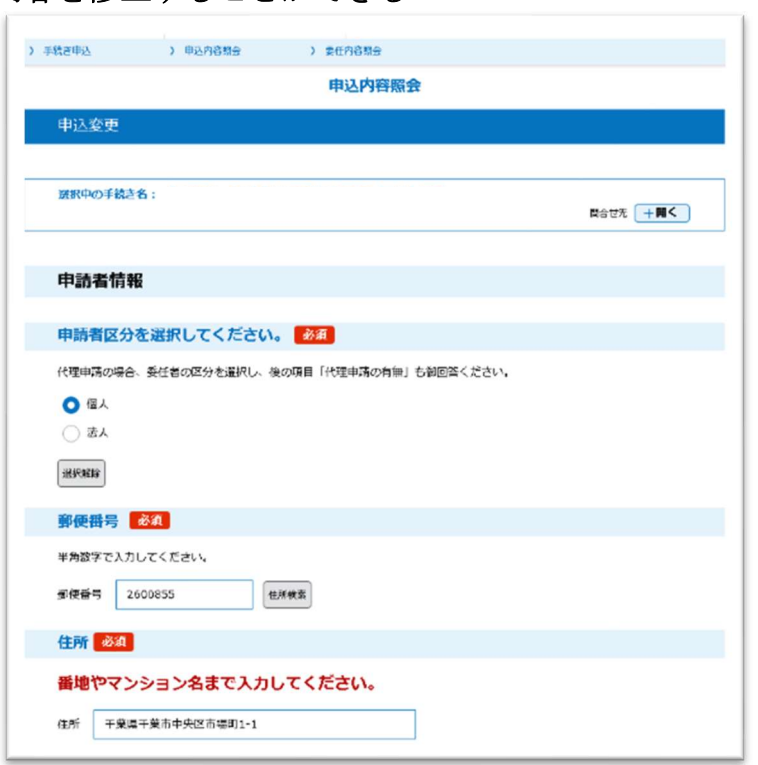

# 修正依頼のあった部分を修正したら、確認へ進み、「修正する」を押下する

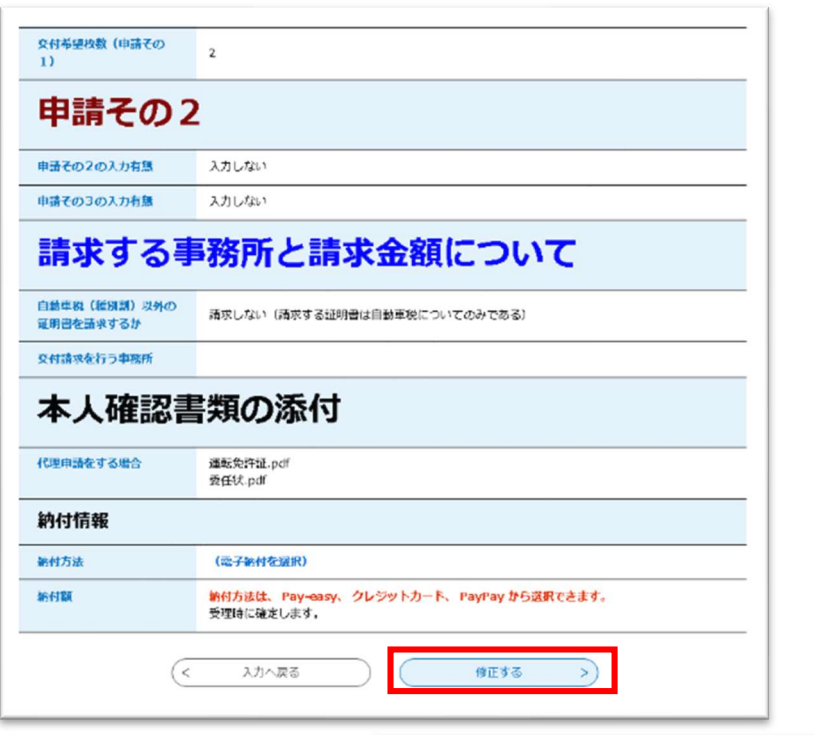

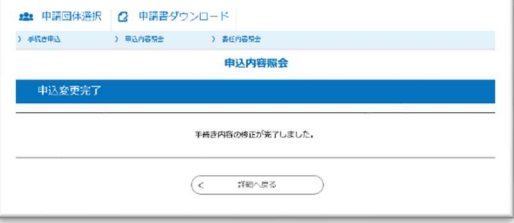

3 申請を取り下げる場合について

・申請後、納税証明書を発行する必要がなくなった等の場合は、支払金額 通知前であれば、申請の取り下げを行うことができます。 ※取り下げをする必要がある場合は、請求を行った事務所へ連絡して ください。

(1)ちば電子申請サービスへアクセスし、ログインする

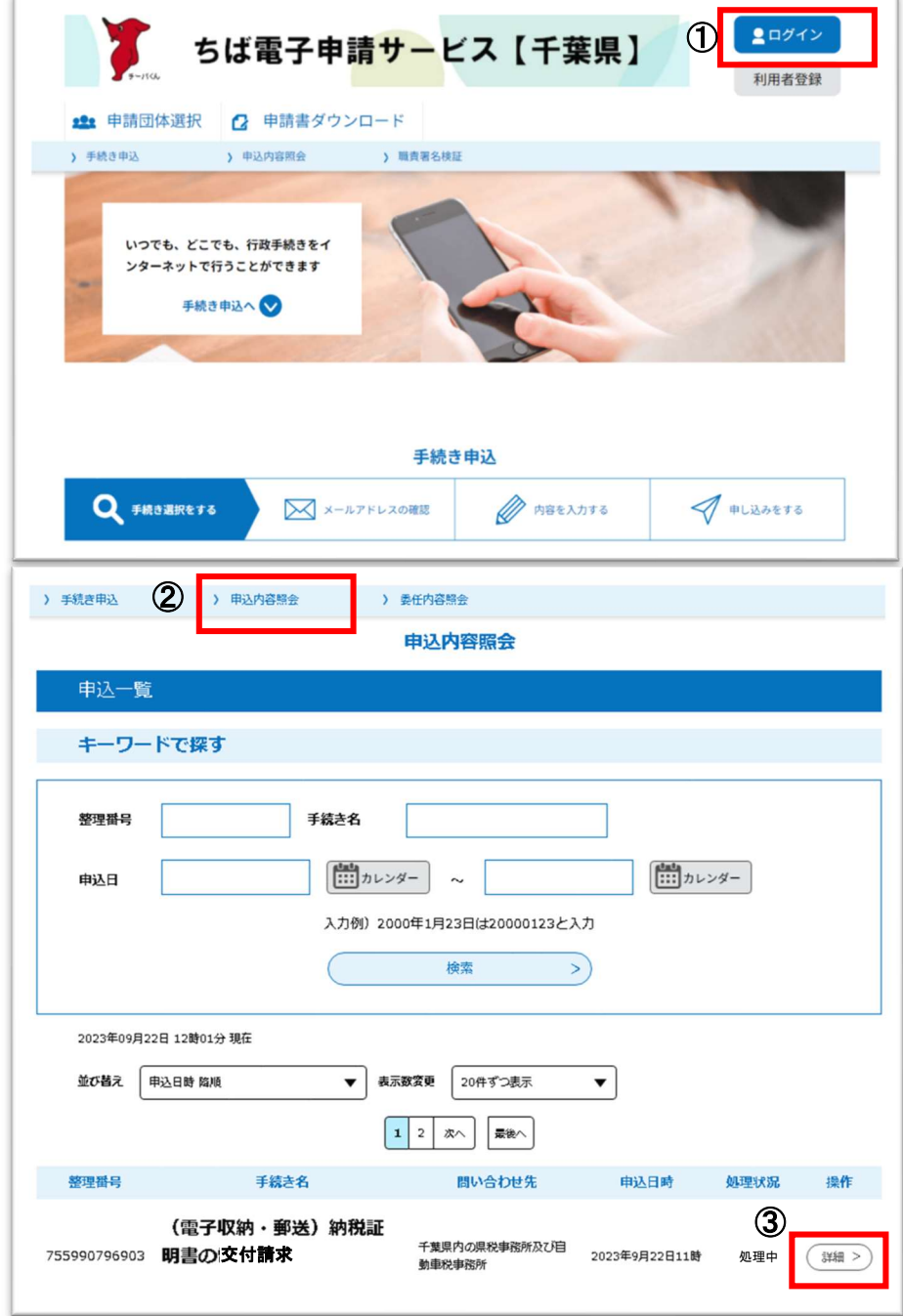

## 申込内容照会へ進む

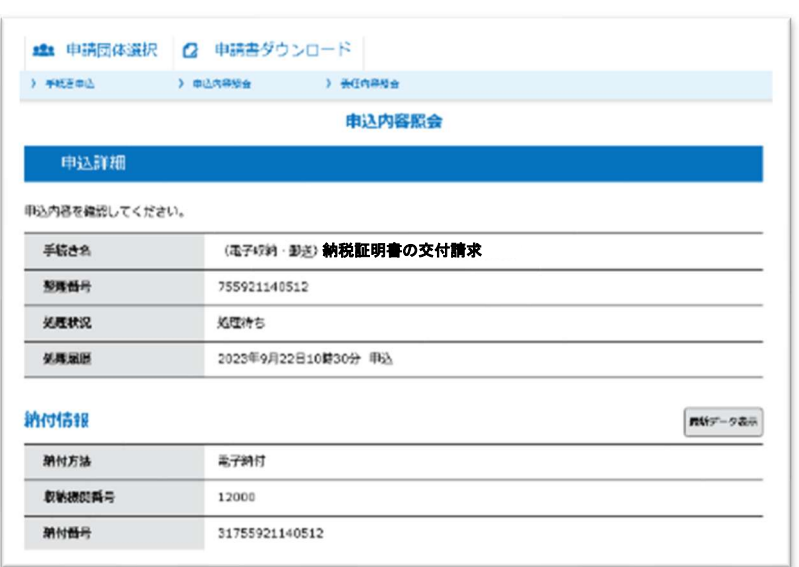

## 下へスクロールし、「取下げる」を押下する。

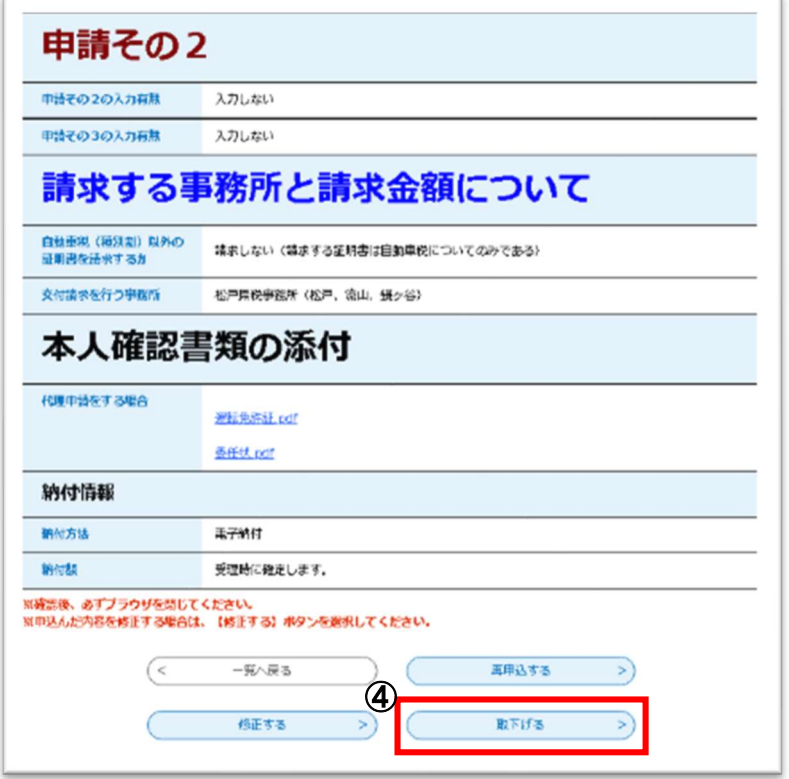

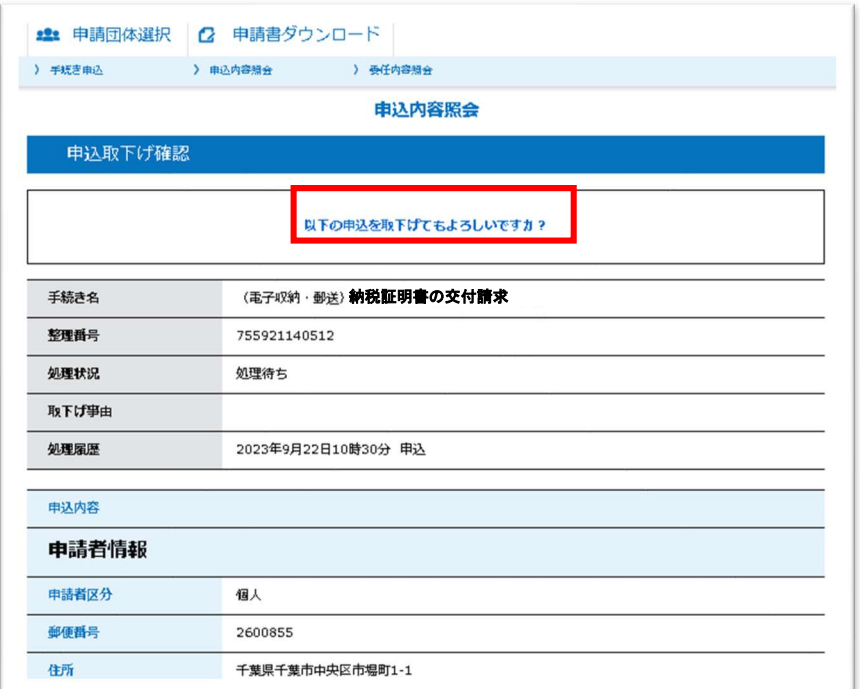

取下げる申請内容を確認していただき、「取下げる」を押下する。

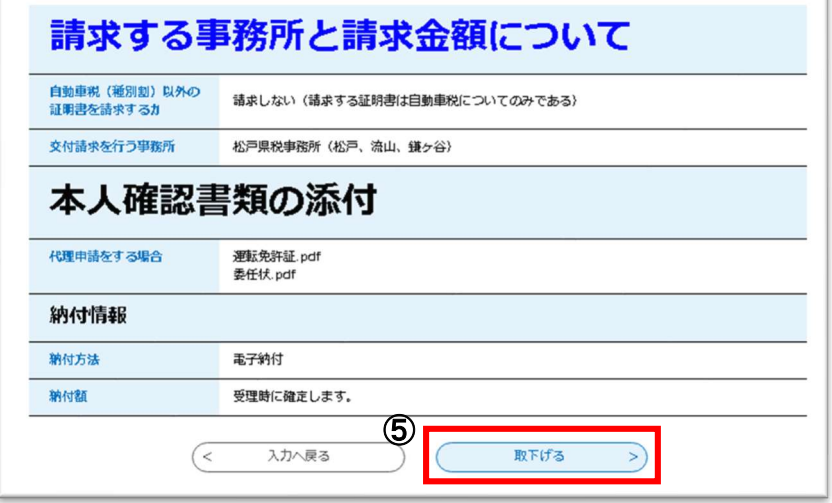

#### 【お手続きに関するお問い合わせ先】

#### 千葉県内の県税事務所及び自動車税事務所

 ・千葉県ホームページ 県税事務所について https://www.pref.chiba.lg.jp/zeimu/jimusho/index.html

【本マニュアルに関するお問い合わせ先】 千葉県総務部税務課管理・システム班

TEL:043-223-2064